## 【T311 機器操作手順書】<br>-

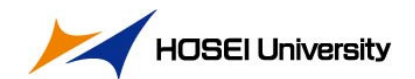

## 【システム起動画面】<br>■■■■■■■■■■■■■■■■■■■■■■■■■■■■■■■■■■■ 操作方法①システムを起動する1システム記載中です。<br>Lidiaceのあるください iPadをタッチして、『はい』をタッチするとシステムが起動します。  $\sqrt{\frac{1}{2}}$  $\boxed{uw}$ ※約60秒でシステムが立ち上がります。 ②ソースを選択する -<mark>4</mark> 【メイン画面】 5 4画面上『入力ソース』をタッチし、出力先をタッチします。 【入力ソース】 【出力先】 2 $|{\bf L}|$  or  $|$  $\overline{\mathbf{z}}$ プロジェクターが起動し、映像が投影されます。外部PC 教卓PC BD/DVD Wivia ※プロジェクター起動中は入力が切り替わらないことがあります。完全に立ち上がっているのを確認後に切り替えてください。外部PC ディスプレイ 映像音声OFF 映像音声OFF 映像音声OFF  $\left\Vert \left\Vert \mathbf{W}\right\Vert \right\Vert _{\mathbb{R}^{k+1}_{\infty}}$ S 外部A 3音量を調整する ——— マイク AV音量・マイク音量を調整することが出来ます。  $\overline{\blacktriangledown}$ ④プロジェクター電源を**ON/OFF**する各プロジェクターの電源を個別にON/OFFすることが出来ます。 室内環境設定を開きON/OFFを行います。【システム終了画面】<br>**■■■** ※ボタン点滅中は操作出来ません。

5

 $\sqrt{3}$ 

 $\boxed{\text{max}}$ 

## ⑤システムを終了する

システム終了ボタンをタッチし、『はい』をタッチします。

1

システム終了中です。<br>LidGCお持ちください。

3